## **リアビューカメラと組み合わせる**

リアビューカメラをご利用になる前に、下記設定を行ってください。

**1** 情報・設定メニュー(P.25)から システム設定 を選ぶ

接続する各機器の説明書もよくお読みください。

2 システム設定画面から その他設定 を選ぶ

**リアビューカメラの設定をする**

**3** カメラ設定 を選ぶ

**4** カメラ割込み ON を選ぶ

●カメラ設定がONになります。 [お買い上げ時の設定:OFF] ●再度選ぶと、OFFになります。

**5** カメラスケール表示の 調整 を選ぶ

**1** カメラスケールの調整したい点を

●タッチした場所がエコで表示されます。

**6** カメラスケールを調整する

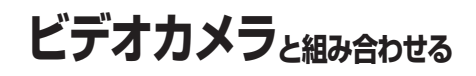

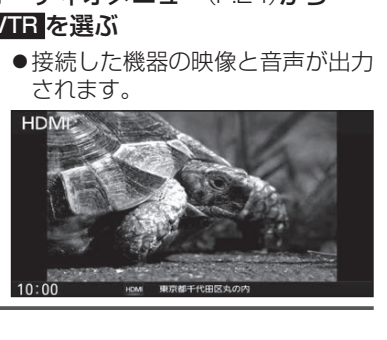

## お知らせ

●車のシフトレバーを「R」に入れないと、 カメラの映像は表示されません。

**リアビューカメラに切り換える** カメラの映像は、視野・距離感が目視時とは 異なります。車両を移動させる際には、必ず

●カメラ設定をしてください。(P.146)

目視でも確認してください。

車のシフトレバーを 「R(リバース)」に入れる ●カメラの映像が表示されます。

進備

接続する各機器の説明書もよくお読みください。

●別売の車両AVインターフェースコード (CA-LAV200D)の接続が必要です。 (取付説明書)

## オーディオメニュー(P.24)から VTR を選ぶ

2 ← → ↑ ← <del>で</del> 位置を調整する

タッチする

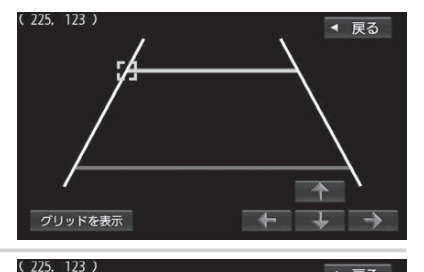

## 146<br> **147 147 147 147 147 147 147 147 147 147 147 147 147 147 147 147 147 147 147 147 147 147 147 147 147 147 147 147 147 147 147 147 147 147 147 147** ○ グリッドを表示: 調整の目安となるグリッドを表示します。 **3** 手順**6**ー**1**~**6**ー**2**を繰り返して、 4点を調整する

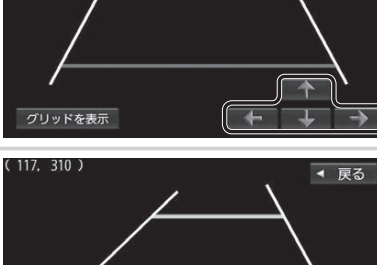

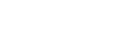